## Kaltura Basics: Sharing from My Media to Course Media in D2L – Kaltura Tutorial

This tutorial is designed for faculty who have previous experience using D2L, and who have uploaded media to **My Media** in D2L, and who know how to add tool links to their NavBar or My Tools drop-down menu. For further information or assistance, go to our <u>Team Dynamix Support portal</u> and click the appropriate Category to submit a ticket.

## Scenario

This tutorial will cover the steps involved when you wish to quickly share video/media with your students in D2L. Note that the **Course Media** space is also referred to as the *Course Gallery* within **Course Media**.

## Steps

- 1. Go to your course in D2L. Add the link for **Course Media** to your NavBar or My Tools drop-down menu.
- 2. Click Course Media. For the purposes of this tutorial, the link is on the NavBar.

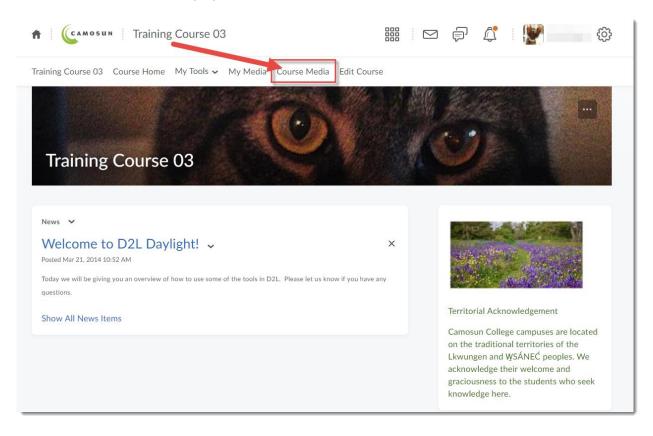

This content is licensed under a Creative Commons Attribution 4.0 International Licence. Icons by the Noun Project.

3. To add a video to your **Course Media** space (called Media Gallery below), click **Add Media**.

| Media Gallery  | 8                        |
|----------------|--------------------------|
| 0 Media Q      |                          |
|                | + Add Media<br>Add Media |
| No Media Found |                          |
|                |                          |

4. Select the media piece you want to add from your **My Media** area, and click **Publish**. You can select, one, multiple or all media pieces.

| Media Gallery                                                            |                |
|--------------------------------------------------------------------------|----------------|
| Add Media                                                                | Cancel Publish |
| Select one or more media items to add to the current gallery             | ×              |
| My Media                                                                 | ADD NEW 🗸      |
| Sort by Most Recent 🗸 View All Statues 🗸 View Video 🗸 View Media I Own 🗸 | ٩              |
| Media Rements<br>Decined                                                 |                |
| 12.04 2 Hours ago Q 0                                                    |                |

5. Your students can now see all your videos by clicking the **Course Media** link.

## Things to Remember

The **Course Media** space is specific an individual course in D2L. This means that you will need to set up your Course Media for *each* D2L site you have.

You can also upload media (videos, audio files, etc.) directly into the **Course Media** space. When you do this, the media you add will also appear in your **My Media** space.

This content is licensed under a Creative Commons Attribution 4.0 International Licence. Icons by the Noun Project.